# Scopus®

# Ace your Scopus author profile in 5 fast steps

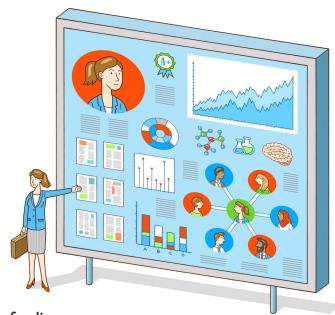

Accurate data in your Scopus author profile will help you build up **funding applications** and your **promotion and tenure file.** Funders and potential collaborators are also evaluating you based on this data. Take a fast 15 minutes to ensure it's right!

The free author lookup is available to anyone. No subscription needed.

## 1. Locate your author details page.

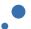

- Go to the free author lookup: https://www.scopus.com/freelookup/form/author.uri
- Search for your name and/or ORCID ID. (Scopus automatically creates a profile when you have 2 or more publications indexed.)
- Choose the best match from the list of results.
- Arrive at the author details page.

# 2. Verify your author details are correct.

- Is your name spelled correctly and in your preferred format?
- Is your affiliation correct?
- Is your document list complete?

# 3. Create a Scopus account so you can request corrections if needed.

- Select "Create account."
- Enter your email address.
- Enter a password of your choice.
- · Select the "Sign in" button.

# 4. Request corrections to your Scopus Author Profile.

- · Select "Edit author profile."
- · Choose your preferred name from the dropdown list.
- · Search for missing documents.
- · Select your documents and "Confirm author."
- Select "Review affiliation."
- · Choose your most recent affiliation from the dropdown list.
- Select "Confirm and submit."

## 5. Keep your profile up to date.

- · Bookmark your Scopus author details page.
- Add a monthly calendar reminder to check your profile.

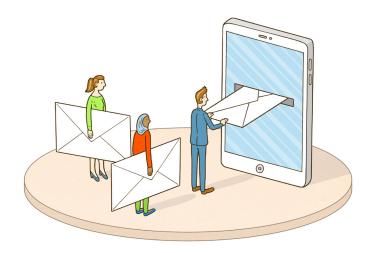

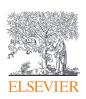

# Bonus

# Update other systems with your Scopus author profile!

Link your Scopus and Mendeley profiles, so Mendeley will be automatically updated with your authored documents in Scopus.

# NIH my bibliography and SciENcv

- Export your documents' citation information in RIS format from Scopus.
- Import the file to the bibliography section of your NCBI profile.

### **ORCID**

- Select "Connect to ORCID" on the Scopus author details page.
- Sign in or register and follow the steps as prompted.

### Mendeley

- Select "Is this you?" on the Scopus author details page.
- · Search for your name.
- Select "It's me."
- Select "Claim my profile."
- Arrive at your Mendeley page.

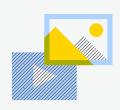

### **HELPFUL VIDEOS**

Available on the Scopus YouTube channel on the training videos playlist

Understand how author profiles work in Scopus

https://youtu.be/oL7UgWGHV3s

How to make corrections to your author profile

https://youtu.be/E5ez-zy9Ra8

How to use your author profile on other platforms

https://youtu.be/b1mHxQ3AUaA

| notes |  |  |  |
|-------|--|--|--|
|       |  |  |  |
|       |  |  |  |
|       |  |  |  |
|       |  |  |  |
|       |  |  |  |
|       |  |  |  |
|       |  |  |  |
|       |  |  |  |
|       |  |  |  |
|       |  |  |  |
|       |  |  |  |
|       |  |  |  |
|       |  |  |  |
|       |  |  |  |

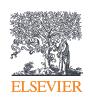

For more information, visit: elsevier.com/solutions/scopus

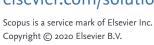

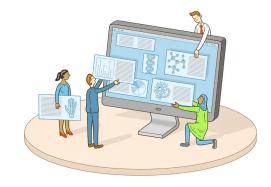